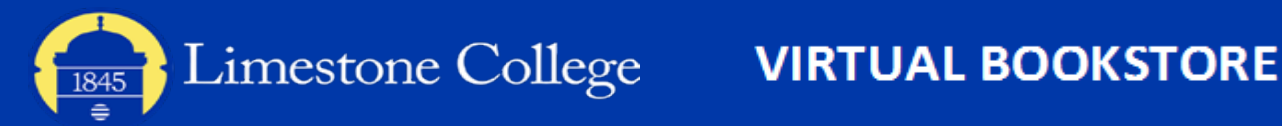

## **How to Order Your Text**

1 Navigate to the LC Portal at https://portal.limestone.edu/ICS/ 2 Click on the Registration tab.

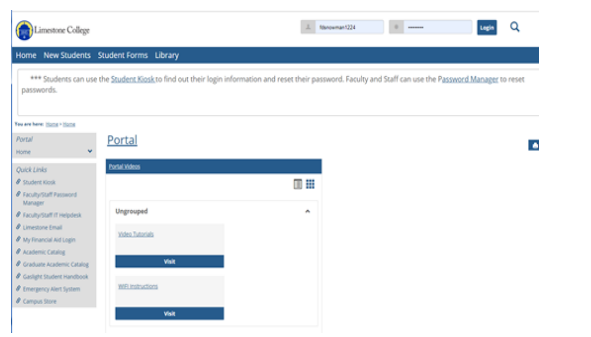

3 Click on the Registration link in the menu on the left-hand side. 4 Under the My Book List, click on Shop for Books Online.

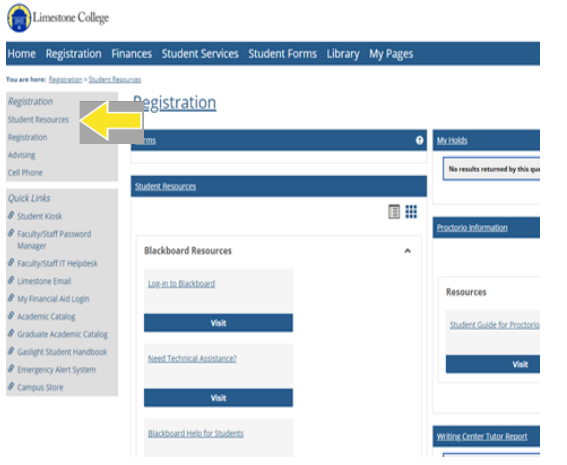

 $\mathsf F$  Options are offered on what books you may select from.  $\mathsf F$ Each class will be listed sequentially. When you are done selecting books, click Submit at the bottom of the page.

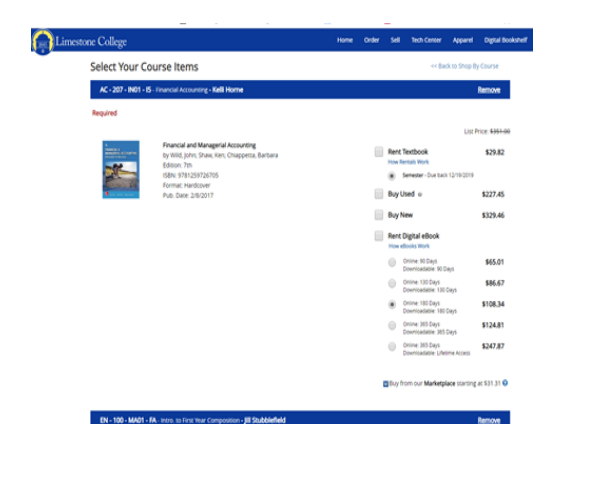

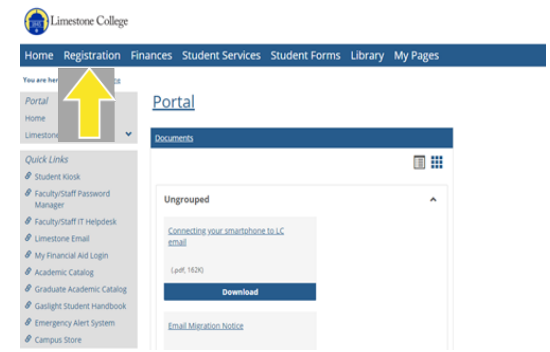

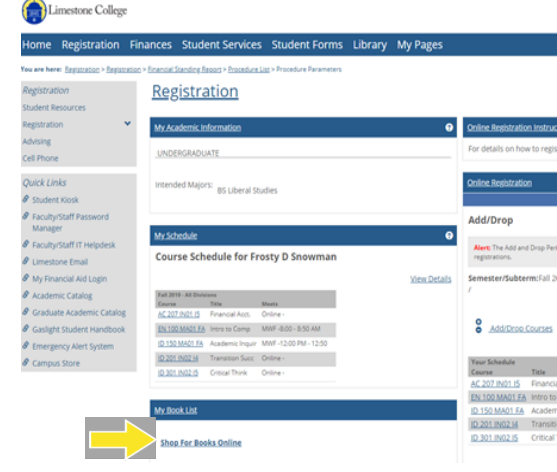

## Review your order.

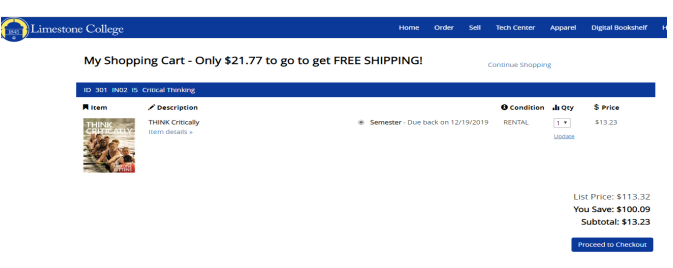

## 7 Proceed to check out.

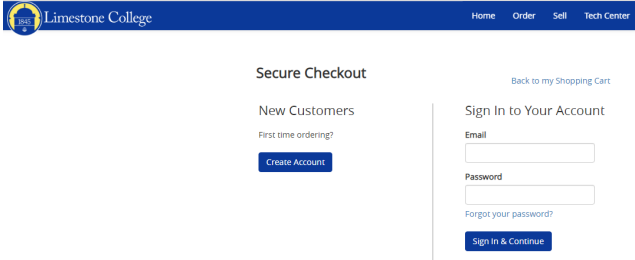